## Accessing Online Course Content

Welcome to ESC Region XIII's ECampus System. You've enrolled in one of our web-based courses and you're wondering how to access the course contents. It is very simple, here's how you do it.

Open a web browser and go to Region XIII's ECampus, where you registered for the workshop. Here is the URL: <a href="https://ecampus.esc13.net/login.html">https://ecampus.esc13.net/login.html</a>. Once you get there go ahead and log into Ecampus. Type in your username and password and press enter. For the purpose of this demonstration I will be using my own Ecampus account.

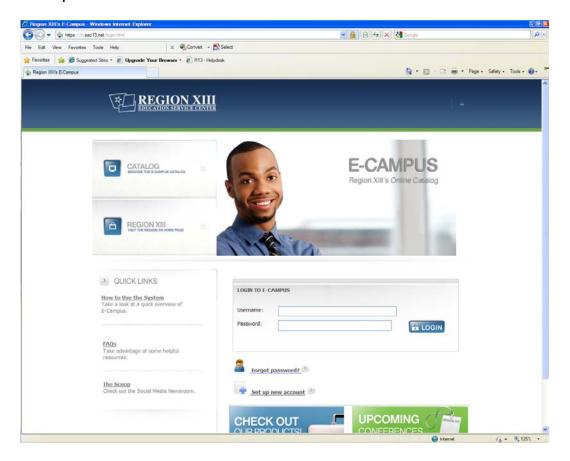

Once I log into my account, I am directed to my Welcome page. If this is your first visit after signing up for an Ecampus account, you may find a verification screen. Follow the instructions and verify your information, as soon as you complete the verification process, you will be directed to your own Welcome page.

Your Welcome page shows all the courses, in which you have been enrolled in our ECampus system. Scroll down the page until you find the name of the course you are taking [Scroll down page]. As you can see, I have several. I am currently enrolled in Autism for the General Education Teacher and that's the course I am looking for.

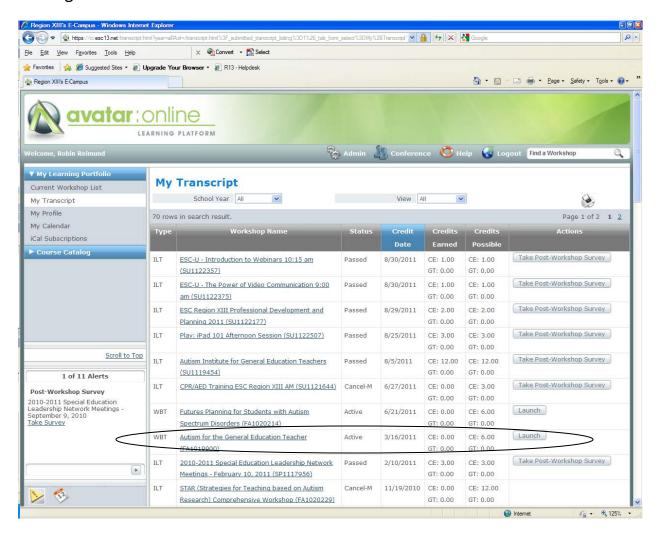

Here it is! Now that I have found it, I click on the Launch button in the Actions column. This should open a new window with the title "Course Player".

You may get the following message "Do you want to view only the webpage content that was delivered securely?" If you get this message, click the "no" button.

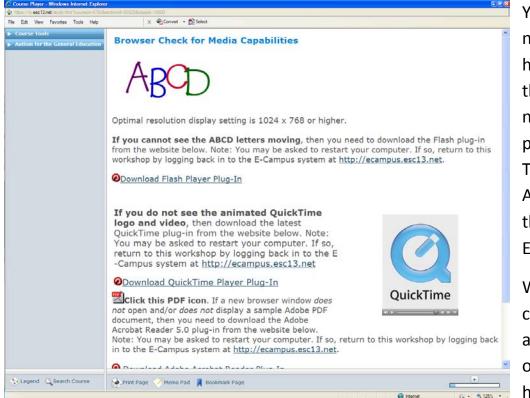

You should notice two headings in the left navigation pane: Course Tools and Autism for the General Educator.

When you click on the arrow in front of each heading, this

will open up all the tools available in course tools and all the sessions available in the course. If you click on the arrow to the right of each session title, this will open up all the pages in the session. Each page has an active link to take you to that page's content.

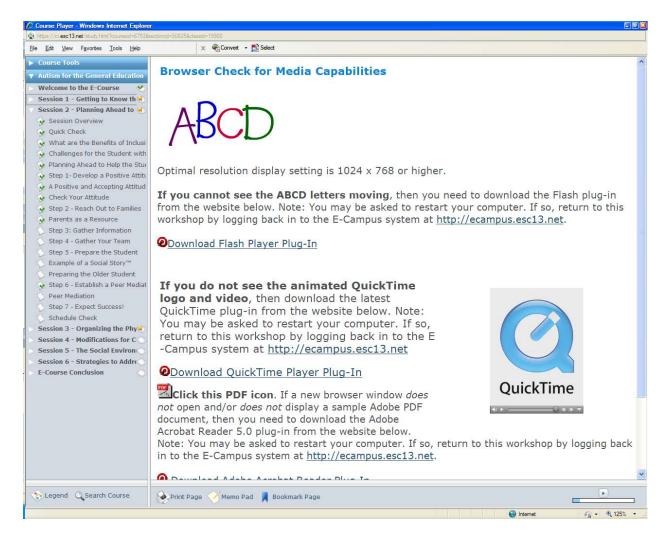

Please take a moment to look at the figure above. You will notice that to the right of each session title and to the left of each page title is an icon that looks a little like a sticky note. For sessions if there is a green arrow on the box, as there is in the box beside "Welcome to the E-Course", you have completed that section and have finished reading all the pages. If your session title has a yellow push-pin on the sticky, you have looked at some, but not all of that session's content. If the sticky is blank, you haven't opened that session.

When you use the arrow to the left of a session title, the session will open and you will see the pages within the session. The pages have sticky pad icons to their left. A green checkmark on a page's sticky pad icon indicates that you have read that page.

The left navigation panel is always shown as you move your way through the course. On pages in the course at the bottom right are small arrows that you can use to move backward and forward through the pages of the session.

In Ecampus finding the course content is simple. Now that you know how to access the course content and navigate your way through it, you can get started right away! Enjoy your Ecourse!